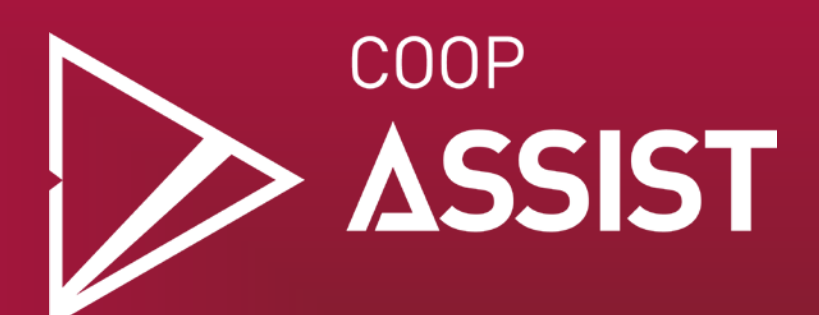

# Comment participer à une réunion à distance sur la plateforme Zoom

2019

**Coop ASSIST** fait, pour l'instant, toutes ses rencontres par vidéoconférence, sur internet, avec le logiciel Zoom.

Ce document est un petit guide pour l'utilisation de ce logiciel. Zoom est très convivial, pour la plupart des gens, il suffit que de cliquer sur le lien qu'on vous fournit et le logiciel va s'installer et se configurer automatiquement.

Mais il est préférable de tester le logiciel avant votre première rencontre et savoir comment fermer/ouvrir sa caméra et son micro.

Si vous avez des problèmes à vous connecter ou installer le logiciel, ces instructions pourraient vous être utiles. Aussi, vous pouvez nous contacter à *info@coopassist.ca* si vous avez besoin d'aide.

Ce document couvre :

- Comment testé que ma caméra et mon micro fonctionnent?
- Comment rejoindre une réunion à partir d'un ordinateur, un téléphone ou une tablette?
- Comment activer et désactiver sa caméra et son microphone ?
- Comment écrire dans le clavardage et utiliser les options non verbales ?

### **Comment tester que ma caméra et mon micro fonctionnent?**

Pour tester le logiciel, vous pouvez vous connecter à l'aide du lien ici-bas. Vous allez être en mesure de tester votre caméra vidéo et l'audio.

https://zoom.us/test

# **Comment rejoindre une réunion à partir d'un ordinateur ?**

Si vous avez du mal à vous connecter, voici des instructions plus précises. Vous pouvez entrer directement l'URL de la réunion dans votre navigateur, comme lorsque vous voulez accéder à un site internet. Exemple : https://zoom.us/j/729845418.

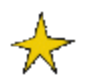

Une fenêtre peut s'ouvrir pour vous demander l'autorisation d'utiliser Zoom. Cliquez sur « Autoriser ». Puis, un petit module s'ouvrira sur votre ordinateur.

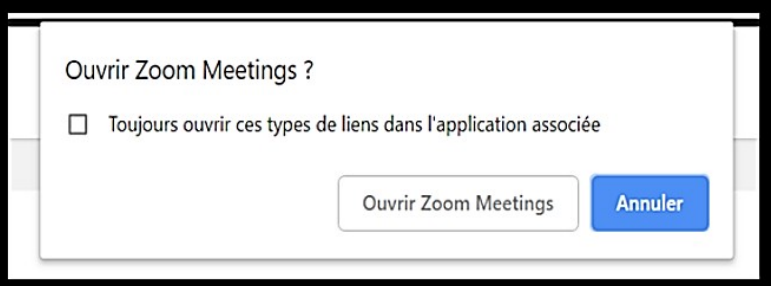

**Image 1 : Fenêtre d'autorisation pour utiliser Zoom.**

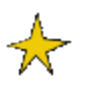

Ensuite, un petit module s'ouvrira sur votre ordinateur et vous serez automatiquement connecté-e à la réunion.

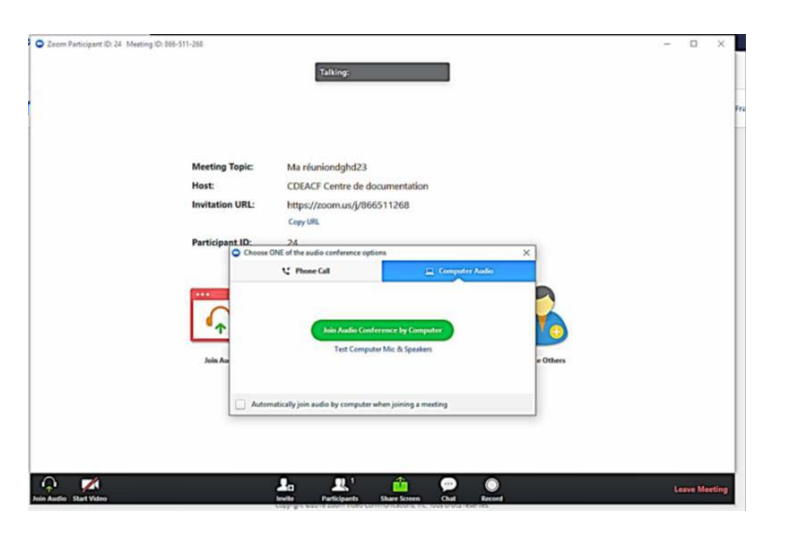

**Image 2 : Image présentant le module de Zoom ouvert.**

# **Comment rejoindre une réunion à partir d'un téléphone ou d'une tablette Android ?**

Entrez directement l'URL de la réunion dans votre navigateur, comme lorsque vous voulez accéder à un site internet.

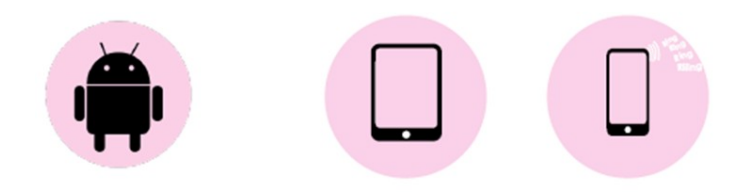

#### Téléchargez Zoom Cloud Meetings dans Google Play à partir de ce lien.

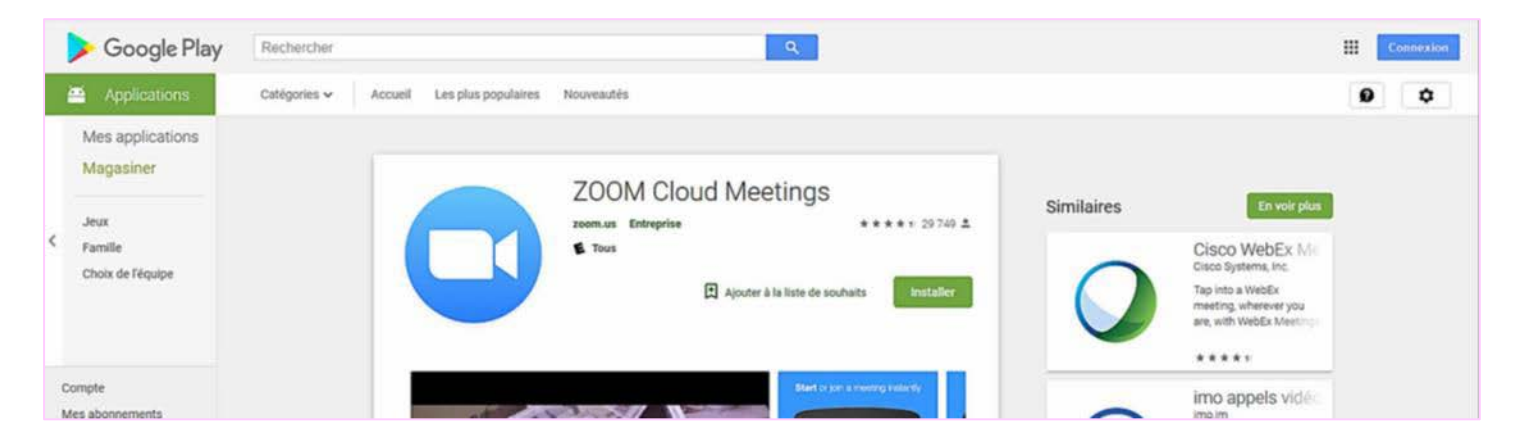

**Image 3 : Présentation de l'application Zoom Cloud Meetings dans Google Play.**

Une fois l'application ouverte :

cliquez sur « **Rejoindre une réunion** », entrez

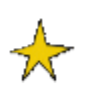

le **numéro de réunion et votre nom**

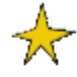

cliquez sur « **Rejoindre la réunion** » et vous êtes automatiquement connecté-e à la webdiffusion.

# **Comment rejoindre une réunion à partir d'un téléphone ou d'une tablette Apple ?**

Entrez directement l'URL de la réunion dans votre navigateur, comme lorsque vous voulez accéder à un site internet.

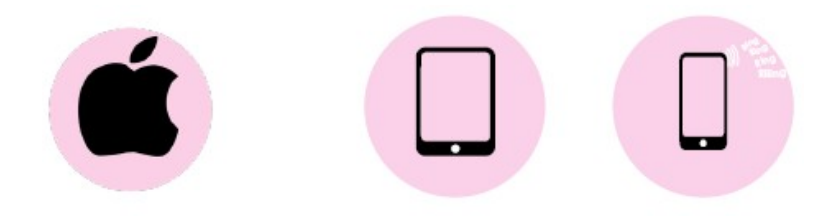

#### Téléchargez Zoom Cloud Meetings dans l'App Store à partir de ce lien.

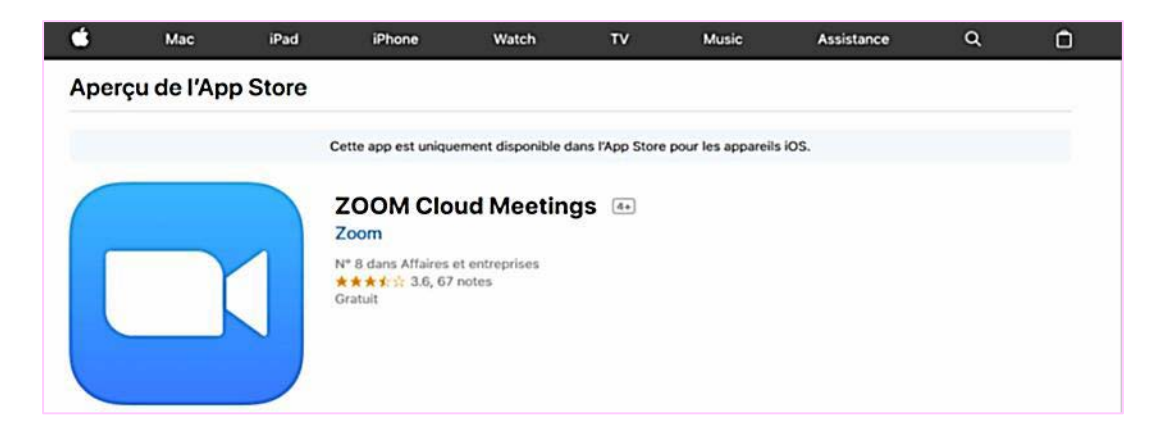

**Image 4 : Présentation de l'application Zoom Cloud Meetings dans l'App Store.**

Une fois l'application ouverte :

cliquez sur « **Rejoindre une réunion** », entrez

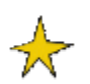

le **numéro de réunion et votre nom**

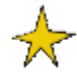

cliquez sur « **Rejoindre la réunion** » et vous êtes automatiquement connecté-e à la webdiffusion.

### **Comment activer et désactiver sa caméra ?**

Pour activer ou désactiver votre caméra, repérez le symbole de caméra situé en bas à gauche de la fenêtre de Zoom. Effectuez un clic gauche sur le symbole pour activer ou désactiver la caméra.

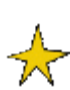

Lorsque la caméra est activée, le symbole est gris et il est écrit en dessous **AV** « Arrêter la vidéo ».

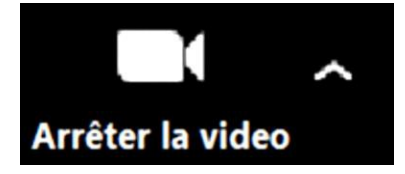

**Image 5 : Symbole affiché lorsque la caméra est activée.**

Lorsque la caméra n'est pas activée, le symbole est barré d'un trait rouge et il est écrit en dessous « Démarrer la vidéo ».

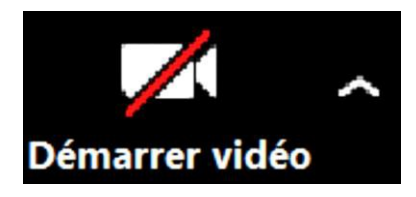

**Image 6 : Symbole affiché lorsque la caméra est désactivée.**

### **Comment activer et désactiver son microphone ?**

Pour activer ou désactiver votre microphone, repérez le symbole de micro situé en bas à gauche de la fenêtre de Zoom. Effectuez un clic gauche sur le symbole pour activer ou désactiver le microphone.

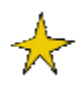

Lorsque le microphone est activé, le symbole est gris et un niveau vert bouge lorsque vous parlez. Il est écrit en dessous « **Muet** ».

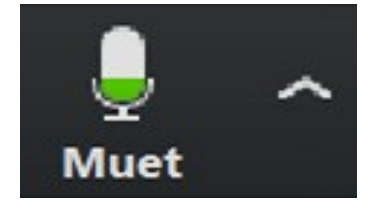

**Image 7 : Symbole affiché quand le microphone est activé.**

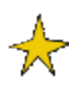

Lorsque le microphone n'est pas activé, le symbole est barré d'un trait rouge et il est écrit en dessous « **Activer** ».

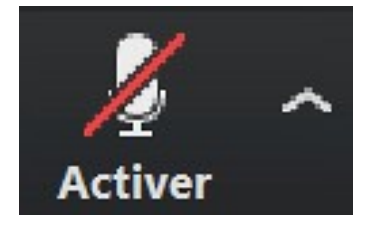

**Image 8 : Symbole affiché quand le microphone est désactivé.**

# **Comment écrire dans le clavardage ?**

Il est possible d'envoyer des messages écrits dans Zoom. Tout d'abord, cliquez sur la bulle située en bas de l'écran afin d'ouvrir la fenêtre de clavardage.

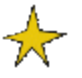

Si votre module de Zoom est en français, il sera écrit « **Converser** » sous la bulle.

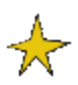

Si votre module est en anglais, il sera écrit « **Chat** ».

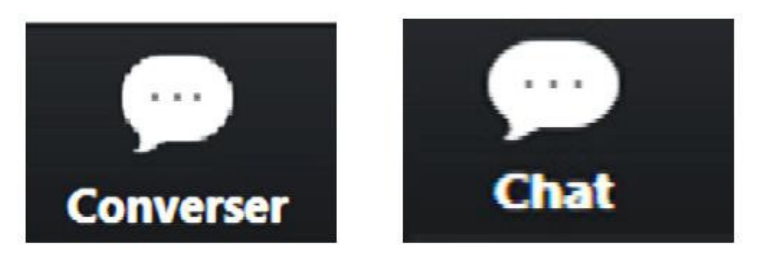

**Image 9 : Visuel du symbole ouvrant le clavardage en français à gauche et en anglais à droite.**

Il est possible d'envoyer des messages écrits dans Zoom. Tout d'abord, cliquez sur la bulle située en bas de l'écran afin d'ouvrir la fenêtre de clavardage. Une fenêtre de clavardage s'ouvrira sur le côté de l'écran. Si votre module est en anglais, il sera écrit « **Chat** ». Il apparaitra alors dans la partie supérieure de l'écran. Les messages envoyés par toutes les participantes se retrouveront dans cette fenêtre de conversation. Écrivez vos messages dans l'espace situé en bas de la **K** fenêtre puis appuyez sur la touche « **Entrer** » de votre clavier pour envoyer le message. **Image <sup>10</sup> : Fenêtre de**

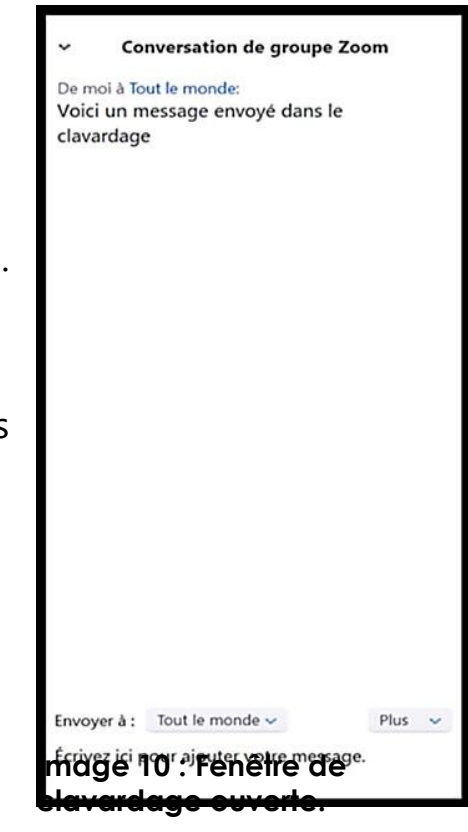

# **Comment utiliser les options non verbales ?**

Zoom propose des petites icônes qui vous permettent de faire passer des informations sans avoir à utiliser le clavardage.

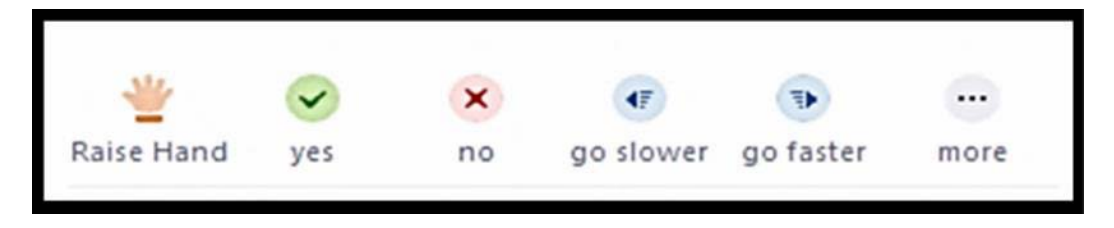

**Image 11 : Icônes indiquant les options de communication non verbale.**

Pour y accéder, cliquez sur le symbole « Participants » représentant des personnages. Ce symbole est situé dans la barre en bas de la fenêtre de Zoom.

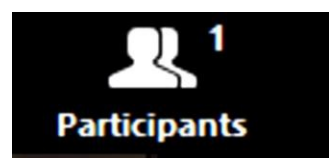

**Image 12 : Visuel du symbole qui ouvre la fenêtre des participants.**

Une fenêtre s'ouvrira à droite de l'écran, souvent dans la même section que le clavardage. Vous y retrouverez la liste des personnes participant à la webdiffusion.

En dessous de la liste de participation se trouvent de petites icônes sur lesquelles vous pouvez cliquer pour, par exemple lever la main. Vous pouvez lever la main pour demander la parole. Un symbole de main apparaîtra à droite de votre nom et l'animatrice pourra vous donner la parole.

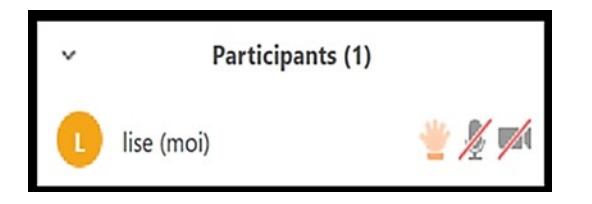

**Image 13 : Capture écran présentant une participante ayant levé la main.**